## ການຕິດຕັ້ງໃນມືຖື Android **LA Taurus ໃນມືຖື**

**LA Taurus Mobile - ນີ້ແມ່ນໂຄງການຈັ ດວາງ ແລະ ປະເມີ ນຜົ ນສໍ າລັ ບການລ້ຽງງົ ວຊີ້ນໃນປະເທດລາວສໍ າລັ ບໃນມື ຖື ເປັ ນພາສາອັ ງກິ ດ ແລະ ພາສາລາວ.** 

## **ຄວາມຕ້ອງການຂອງລະບົ ບ**

ກ່ອນທີ່ ຈະຕິ ດຕັ້ງແອັ ບຕ້ອງໃຫ້ແນ່ ໃຈວ່າໂທລະສັ ບຂອງທ່ານຕອບສະຫນອງຄວາມຕ້ອງການ ສໍາລັບຂໍ້ມູນເພີ່ມເຕີມກ່ຽວກັບການຕິດຕັ້ງລາຍການທີ່ຕ້ອງການ, ກະລຸນາເຂົ້າເບິ່ງເວັບໄຊທ໌ຕໍ່ໄປນີ້: <https://geosoftware.faculty.ucdavis.edu/resources/>

- ຕົ ວຈັ ດການໄຟລ໌ ທ່ານຕ້ອງການຕົ ວຈັ ດການໄຟລ໌ ເພື່ ອຊອກຫາໄຟລ໌ ການຕິ ດຕັ້ງທີ່ ດາວໂຫຼດມາ. ໂທລະສັບ iOS ມີຕົວຈັດການໄຟລ໌ ຂອງຕົນເອງ ແຕ່ສໍາລັບໂທລະສັບ Android ທ່ານຈໍາເປັນຕ້ອງຈັດການໄຟລລ໌ແອັບຯ ຈັດການໄຟລ໌ຟຣີທີ່ດີທີ່ສຸດແມ່ນ ຈາກ ASD ເຄື່ອງຫຼິ້ນວີດີໂອສໍາລັບທຸກຮູບແບບ.
- Google Docs ແອັບຯມືຖືຂອງພວກເຮົາສ້າງລາຍງານໃນຮູບແບບ Rich Text (RTF) ແລະທ່ານຕ້ອງການຕົວເບິ່ງ RTF ໃນໂທລະສັບຂອງທ່ານ ຕົວເບິ່ງ RTF ຟຣີທີ່ດີທີ່ສຸດແມ່ນ Google Docs.
- **ຟອນ – ເພື່ ອເບິ່ ງບົ ດລາຍງານໃນພາສາລາວ, ທ່ານຕ້ອງຕິ ດຕັ້ງຟອນລາວຢູ່ໃນໂທລະສັ ບຂອງທ່ານ.**
- Google Gmail ແອັບຯມືຖືຂອງພວກເຮົາສົ່ງລາຍງານທີ່ສ້າງຂຶ້ນເປັນໄຟລ໌ຕິດຄັດອີເມວ, ແລະທ່ານຕ້ອງການແອັບຯອີເມວຢູ່ໃນໂທລະສັບຂອງທ່ານ. ແອັບອີເມວຟຣີທີ່ດີທີ່ສຸດແມ່ນ Google Gmail.
- Google Chrome ເພື່ອໃຊ້ Google Docs ແລະ Google Gmail ໃນຮູບແບບອອບໄລນ໌, ທ່ານຕ້ອງມີຕົວທ່ອງເວັບຂອງ Google Chrome ໃນໂທລະສັບຂອງທ່ານ.

## ການຕິ ດຕັ້ງ

ກ່ອນທີ່ຈະນໍາໃຊ້ແອັບ Android ຍ່າງເປີດເຜີຍໃນ Play Store, ພວກເຮົາຕ້ອງນໍາໃຊ້ແອັບເຫຼົ່ານີ້ໃຫ້ກັບກຸ່ມຄົນຈໍານວນຈໍາກັດເພື່ອທົດສອບຄວມສິມບູນຂອງລະບົບ ເພື່ອເຮັດສິ່ງນີ້ ພວກເຮົາໃຊ່ວິທີການ Ad Hoc ແລະ ນໍາໃຊ້ພວກມັນຜ່ານອິນເຕີເນັດ ເພື່ອຕິດຕັ້ງແອັບໄດ້ໃຫ້ປະຕິບັດຕາມຂັ້ນຕອນເຫຼົ່ານີ້:

- 1. ໃນໂທລະສັບ Android ຂອງທ່ານເປີດຕົວທ່ອງເວັບໃນຕອນຕົ້ນ ແລະ ທ່ອງໄປຫາຫນ້ າເວັ ບດັ່ ງຕໍ່ ໄປນີ້: ht[tps://geosoftware.faculty.ucdavis.edu/downloads/](https://geosoftware.faculty.ucdavis.edu/downloads/)
- 2. ໃນສວນ Android ໄປທີ່ໂປຼແກຼມອາຫານສໍາລັບງົວຊີ້ນລາວ.
- 3. ຄລິກທີ່ລຶ້ງ APK Package ແລະ ດາວໂຫລດ edu.ucdavis.gfx.tau.la.apk ໃສ່ໂທລະສັບມືຖືຂອງທ່ານໃນໂຟນເດີ Downloads.
- 4. ເປີດ File Manager ແລະ ໄປທີ່ໂຟນເດີ Downloads.
- 5. ໄຟລ໌ດາວໂຫຼດແມ່ນ edu.ucdavis.gfx.tau.la.apk. edu.ucdavis ຫມາຍເຖິງມະຫາວິທະຍາໄລ California Davis Davis. gfx ຫມາຍເຖິງ Global Farm Animal Programs, ເທິງມືຖືໄດ້ ຫມາຍເຖິງງົວຊີ້ນງົວ. The la ຫມາຍເຖິງປະເທດລາວ apk ຫມາຍເຖິງຊຸດຊຸດ Android.
- 6. ກົດໄຟລ໌ດາວໂຫດເພື່ອຕິດຕ້ຳ.
- 7. ຂໍ້ຄວາມຄວາມປອດໄພຈະປາກົດບອກທ່ານວ່າເພື່ອຄວາມປອດໄພຂອງທ່ານ ໂທລະສັບຂອງທ່ານໃນປັດຈຸບັນບໍ່ໄດ້ຮັບອະນຸຍາດໃຫ້ຕິດຕັ້ງແອັບທີ່ບໍ່ຮູ້ຈັກຈາກແຫຼ່ງນີ້ ທ່ານສາມາດປຸ່ນສິ່ງນີ້ໄດ້ໃນການຕັ້ງຄ່າ ໃຫ້ຄລຶກໃສ່ປຸ່ມ ການຕັ້ງຄ່າ.

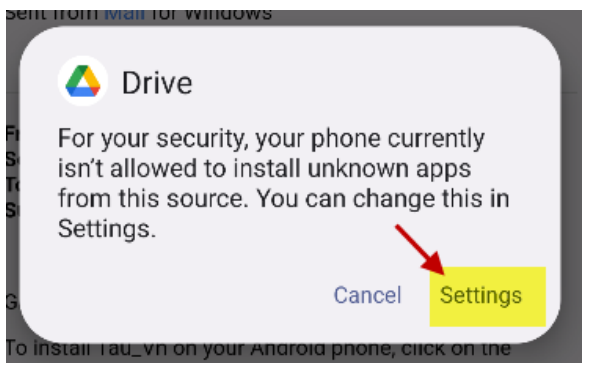

8. ເມື່ອທ່ານຄລິກໃສ່ປຸ່ມການຕັ້ງຄ່າ ຫນ້ າຈໍ ດັ່ ງຕໍ່ ໄປນີ້ຈະປາກົ ດຂຶ້ນຂໍ ໃຫ້ທ່ານອະນຸຍາດຈາກແຫຼ່ງຂໍ້ມູນນີ້.

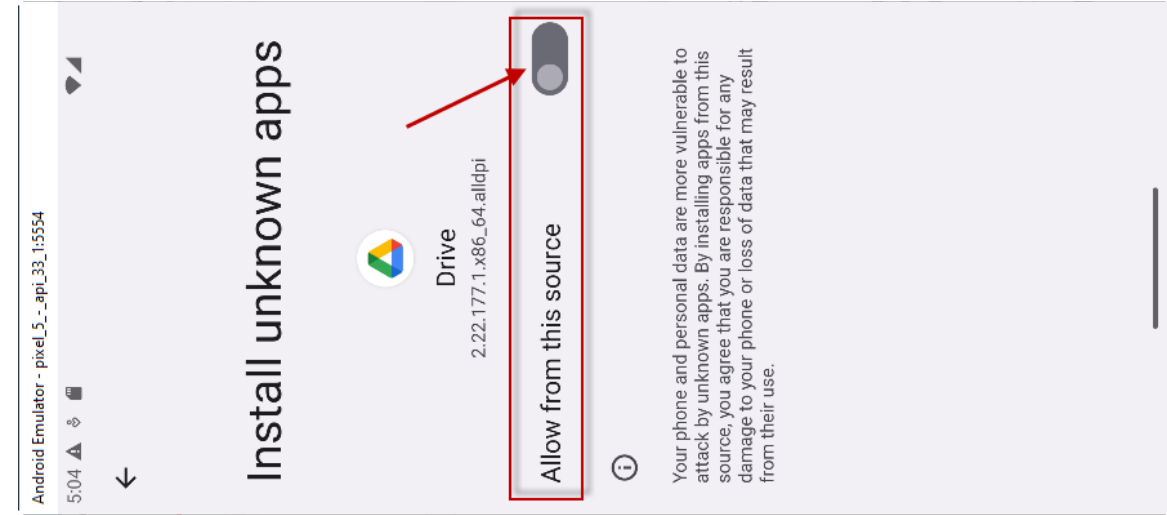

9. ສະຫຼັບການອະນຸຍາດຈາກແຫຼ່ງນີ້ ກ່ອງໂຕ້ຕອບອື່ນປະກົດຂຶ້ນ ໃຫ້ຄລິກໃສ່ປຸ່ມຕິດຕັ້ງ

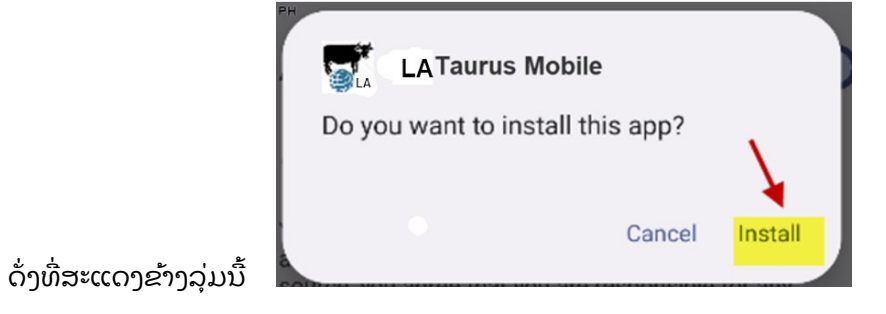

 $10.$  ຫຼັງຈາກການຕິດຕັ້ງສໍາເລັດ ກ່ອງໂຕ້ຕອບຕໍ່ໄປນີ້ຈະປາກົດຂຶ້ນ.

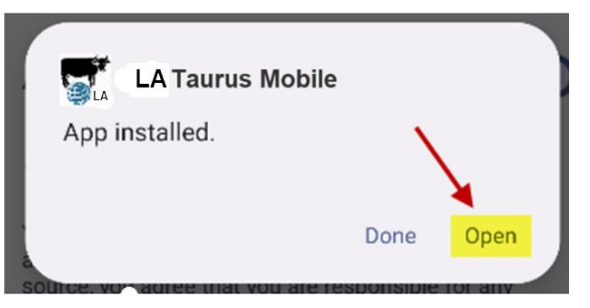

- 11. ຄລິກປຸ່ມ Open ເພື່ອເປີດແອັບຯ
- 12. ທ່ານສາມາດດໍາເນີນການແອັບໃນສອງພາສາເຊັ່ນ: ພາສາອັງກິດ ຫຼື ພາສາລາວ ປະຕິບັດຕາມຄໍາແນະນໍາໃນ ໂປຼແກຼມກ່ຽວກັບວິທີການນໍາໃຊ້ແອັບໄດ້.